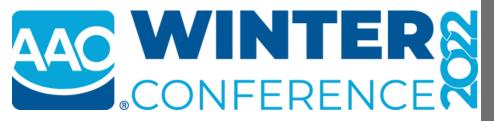

# Exploring the Evolution of the Ortho Practice

# **QUICK REFERENCE GUIDE**

# **BEFORE THE CONFERENCE**

### LOG INTO THE CONFERENCE

Log into the conference and practice navigating.

Remember that the main event is located under the "Conference Schedule" tab in the left side menu.

### **CHECK DEVICE COMPATIBILITY**

Ensure your technology is compatible BEFORE the event with the "<u>System Checker</u>" tab in the left side menu.

### **BUILD AN ITINERARY**

Navigate to the "My Itinerary" tab in the left side menu. Find a session you wish to add to your itinerary and click "Add to Itinerary". During the event, select "My Itinerary" for easy access to your pre-selected sessions. CE sessions are identified with CE hours. Clinical Sessions are eligible for CE and appear in blue in the "Conference Schedule" tab.

### **REVIEW SESSION DETAILS**

To view session descriptions and learning objectives, click the arrow in the upper right corner of any session.

### **PURCHASE USB/WEB ACCESS**

Gain perpetual access to the lectures from this event by purchasing the recorded lectures.

## **DURING THE CONFERENCE**

### LOG INTO THE CONFERENCE

Log into the conference or conference link from your registration email to access the virtual event.

# **CHECK YOUR TIME ZONE**

To adjust the time zone, access the "Time Zone" feature from the "Conference Schedule" and "My Itinerary" pages.

### **JOIN THE CONFERENCE**

If you built an itinerary, navigate to "My Itinerary." If you prefer to select sessions the day of the conference, click the "Conference Schedule" tab. To join a session, click the "Attend Session" button.

# **ACCESS & DOWNLOAD HANDOUTS**

To access handouts for the live session, click the "Handouts" tab.

### **ENGAGE WITH QUESTIONS**

If the session allows questions, a questions window will appear to the left of video player as well as on screen during the Q&A segment of the presentation.

### TAKE NOTES

Session notes that you take during the virtual event will be e-mailed as soon as the session ends. The notes feature is located in the upper right corner of the session player.

# **ENGAGE WITH EXHIBITORS AND SPONSORS**

Visit the virtual exhibit hall and join some in-booth lectures.

### **TECHNICAL SUPPORT**

If you need further help, please contact our Technical Support. Live help is available 9 am-5 pm EST, Monday-Friday. Call us at 877.796.1325 or use the "live help" chat feature located at the bottom of your screen.

Support will also be available during the live event, beginning 1 hour before the start of the event until 30 minutes after the last session ends.

# **AFTER THE CONFERENCE**

# **30 DAY REPLAY**

Registered attendees receive 30 days of complimentary online access to session recordings, handouts, evaluations, CE certificates, transcripts, and more. CE reporting is available to all registered conference attendees through 30 Day Replay and will expire on March 1, 2022.

Extended perpetual access to web access recordings, handouts, evaluations, CE certificates, and transcripts is available for purchase through the Purchase USB/Web Access link.

As a courtesy from the AAO, registered attendees who do not complete evaluations or purchase web access prior to the expiration of the 30 Day Replay can report CE via the  $\underline{AAO\ CE\ Manager}$  beginning March 1, 2022

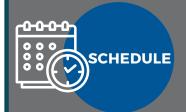

JANUARY 28-30, 2022

### TIMES LISTED ARE EASTERN

FRIDAY 8:25AM - 5:00PM SATURDAY 8:30AM - 5:00PM SUNDAY 8:30AM - 12:00PM

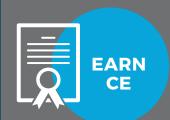

# ADA CERP

The 2022 Virtual Winter Conference is eligible for 16 hours of live CE. The AAO is an ADA CERP recognized provider of CE.

# CE ELIGIBLE SESSIONS

CE sessions are identified with CE hours. Clinical Sessions are eligible for CE and appear in blue in the "Conference Schedule" tab.

### CE CERTIFICATES

To print CE certificates, navigate to the "Evaluations & CE Certificates" tab, and click "Take Evaluation." After the evaluation, a "Print Certificate" option will appear and allow you to print a customized CE certificate.

### **CE TRANSCRIPTS**

You can also access a CE transcript by clicking "Print Transcript" at the top of the "Evaluations & CE Certificates" page.